Data Development

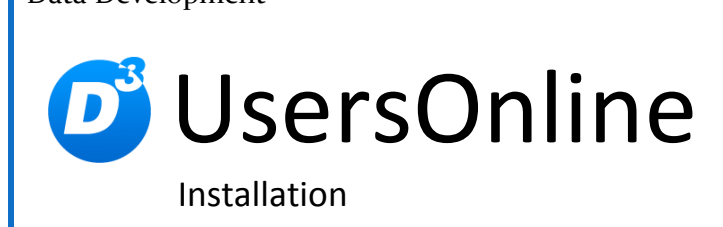

Stand: 20.10.2011, Modulversion: 1.2.0

D<sup>3</sup> Data Development, Inh.: Thomas Dartsch, Stollberger Straße 23, 09380 Thalheim / Erzgeb. Telefon: 03721 – 268090, Fax: 03721 – 265234 http://www.shopmodule.com, Mail: support@shopmodule.com

# <span id="page-1-0"></span>**Inhalt**

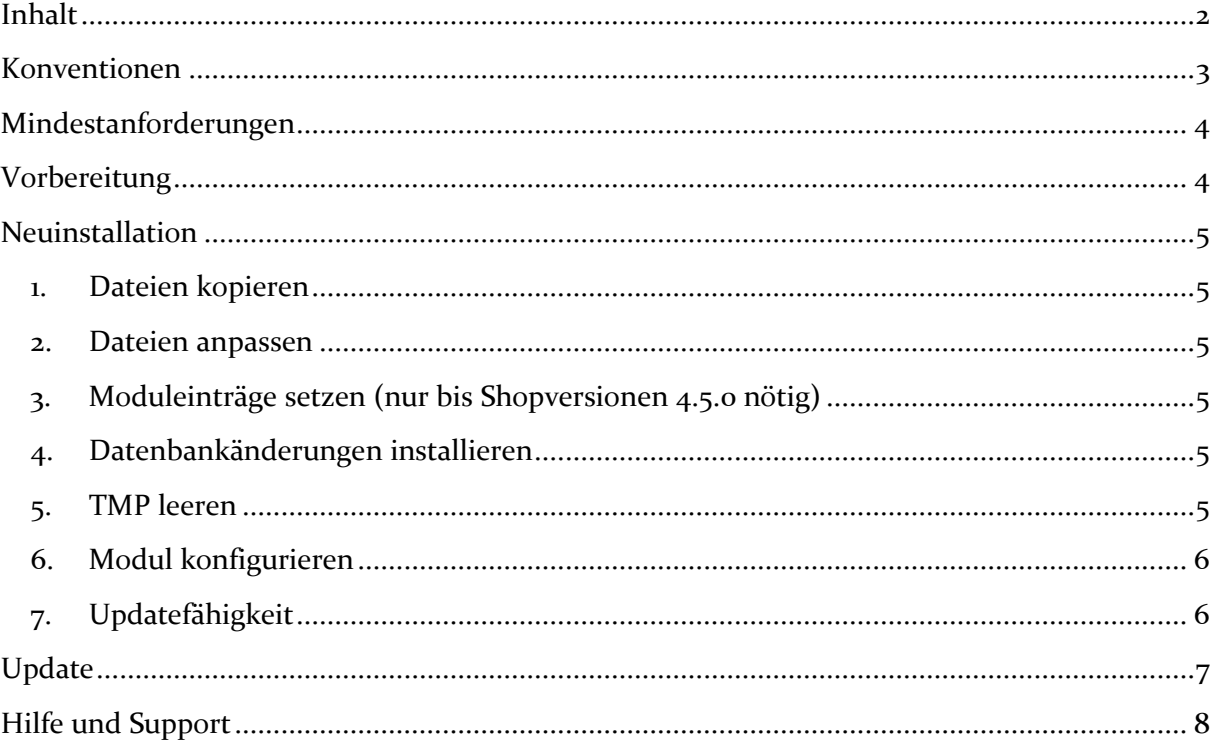

## <span id="page-2-0"></span>**Konventionen**

In diesem Dokument verwenden wir die folgenden typografischen Konventionen:

Reguläre Proportionalschrift  $\rightarrow$  Quelltext und Eingabetext

*"Kursive Proportionalschrift"* Pfad- und Dateiangaben

[**Proportionalschrift in Klammern**]  $\rightarrow$  Menüpunkte und Buttons

- 
- 
- 
- **Dunkelrote Fettschrift Wichtige Hinweise und Warnungen**

## <span id="page-3-0"></span>**Mindestanforderungen**

- PHP Version 5 bis 5.2.X oder ab PHP 5.3
- passende OXID eShop-Edition (CE, PE bzw. EE) in Version 4.2.0 oder höher (mit dazu passender Revisionsnummer)

## <span id="page-3-1"></span>**Vorbereitung**

Installieren Sie bitte zuerst unseren Modul-Connector (optional) zur einfacheren Installation. Ob dies evtl. schon geschehen ist, können Sie im Adminbereich Ihres Shops prüfen. Existiert der Punkt [**D3 Module**] -> [**Modul-Connector**], können Sie die installierte Version ablesen. Fehlt dieser Eintrag, laden Sie den Connector kostenfrei von unserer Homepage [http://www.oxidmodule.com/Connector/.](http://www.oxidmodule.com/Connector/)

Klicken Sie auf den Reiter [**Download**] und dort auf den Link [**Download Erstinstallation Modul-Connector**].

### <span id="page-4-0"></span>**Neuinstallation**

#### <span id="page-4-1"></span>**1. Dateien kopieren**

Kopieren Sie bitte die im Verzeichnis "copy this" liegenden Dateien in den Shop. Behalten Sie die Verzeichnisstruktur bei!

 **Wichtig:** Achten Sie darauf, dass speziell die PHP-Dateien im Binär-Modus übertragen werden.

#### <span id="page-4-2"></span>**2. Dateien anpassen**

Im Verzeichnis "*changed full*" finden Sie, nach Shopversionen getrennt, die Standard-Dateien, die für das Modul geändert werden müssen. Die entsprechenden Absätze sind markiert. Übernehmen Sie diese bitte in Ihre Dateiversionen. Wenn Sie in Ihrem Shop die unveränderten Dateien des Original Oxid-Shops verwenden, können Sie diese Modul-Dateien so übernehmen.

#### <span id="page-4-3"></span>**3. Moduleinträge setzen (nur bis Shopversionen 4.5.0 nötig)**

Aktivieren Sie das Modul über den Shopadmin [Admin] → [D3 Module] → **[Modul-Connector]**  $\rightarrow$  **[Systemeinstellungen]**  $\rightarrow$  **Tab** [**Moduleinträge**] Textfeld [**Neueinträge**]. Tragen Sie hier Folgendes ein:

oxutilspic => d3watermark/core/d3\_oxutilspic\_watermark

Über [**Vorschau generieren**] können Sie die Einträge vorab prüfen. Speichern Sie die Änderungen danach mit [**Modulliste speichern**].

#### <span id="page-4-4"></span>**4. Datenbankänderungen installieren**

Liegt dem Modul eine Datei "*install.sql*" bei, führen Sie diese bitte im Adminbereich unter [ $Service$ ]  $\rightarrow$  [ $Tools$ ] aus.

Für bestimmte Shopversionen liegen dem Modul speziell benannte SQL-Dateien bei (z.B. "*install 451-452.sql*" für alle Shopversionen von 4.5.1 bis 4.5.2). Führen Sie die für Ihren Shop passende Datei (sofern vorhanden) zusätzlich wie beschrieben aus.

 **Wichtig für Enterprise-Shops (EE):** In den Datenbankdateien liegen Änderungen im Normalfall bis zum 3. Mandanten vor. Setzen Sie zusätzliche Mandanten ein, tragen Sie die Änderungen dafür bitte manuell nach.

#### <span id="page-4-5"></span>**5. TMP leeren**

Leeren Sie das Verzeichnis " $tmp''$  über [Admin]  $\rightarrow$  [D3 Module]  $\rightarrow$  [Modul-**Connector**] [**TMP leeren**]. Markieren Sie [**komplett leeren**] und klicken auf [**TMP leeren**].

Enterprise Edition: Aktualisieren Sie die Views über [Admin]  $\rightarrow$  [Stammdaten]  $\rightarrow$  $[Grundeinstein the function  $\rightarrow$  [Views aktualisieren].$ 

# <span id="page-5-0"></span>**6. Modul konfigurieren**

Starten Sie für die Einrichtung des Moduls die Konfigurationsoberfläche im Admin-Bereich Ihres Shops unter [**D3 Module**] und speichern Sie alle Einstellungen noch einmal.

## <span id="page-5-1"></span>**7. Updatefähigkeit**

Bei Änderungen des Moduls in der CSS-Datei bzw. den Sprach-Dateien empfehlen wir, jeweils eine separate Datei dafür zu verwenden. So erhalten Sie sich die Updatefähigkeit des Moduls.

## <span id="page-6-0"></span>**Update**

Seit der letzten Modulversion ergaben sich zu viele Änderung, als dass ein Update sinnvoll wäre. Entfernen Sie das bisherige Modul und führen bitte eine Neuinstallation aus.

## <span id="page-7-0"></span>**Hilfe und Support**

Bei Bedarf bieten wir Ihnen auch gern die Installation des Moduls in Ihrem Shop an. Geben Sie uns bitte unter den unten genannten Kontaktdaten Bescheid.

Haben Sie Fragen oder Unklarheiten in Verbindung mit diesem Modul oder dessen Installation, stehen Ihnen Hilfetexte in unserer Modul-FAQ [\(http://faq.oxidmodule.com/\)](http://faq.oxidmodule.com/) zur Verfügung. Finden Sie darin die benötigten Antworten nicht, kontaktieren Sie uns bitte unter den folgenden Möglichkeiten:

- per E-Mail: [support@shopmodule.com](mailto:support@shopmodule.com) oder
- über das Kontaktformular auf<http://www.oxidmodule.com/> oder
- per Telefon: (+49) 37 21 26 80 90 zu unseren Bürozeiten

Geben Sie bitte an, wo und wie wir gegebenenfalls vorhandene Schwierigkeiten nachvollziehen können. Sind Ihre Fragen shopspezifisch, benötigen wir möglicherweise Zugangsdaten zum betreffenden Shop.

Wir wünschen Ihnen mit Ihrem Shop und dem Modul viel Erfolg!

Ihr  $D^3$ -Team.